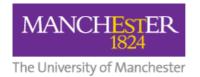

# **Turnitin: A Student Guide to Downloading Feedback**

| Step 1: Locate your assignment and feedback                  | 1   |
|--------------------------------------------------------------|-----|
| Step 2: Navigating the Turnitin Assignment Dashboard         | . 1 |
| Step 3: Viewing the feedback                                 | 2   |
| Downloading the Document and Feedback                        | 3   |
| How to Download Audio Feedback (Voice Comment) from Turnitin | 4   |

After submitting work, it's important that you make use of the feedback given to you by your tutors.

## **Step 1: Locate your assignment and feedback**

You can view your provisional grades and Feedback (if given) from submitted Turnitin assignments by **returning to the area in Blackboard where the assignment link is shown** (i.e. wherever you submitted your assignment).

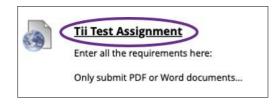

The picture on the right shows the link to the Turnitin assignment.

## Step 2: Navigating the Turnitin Assignment Dashboard

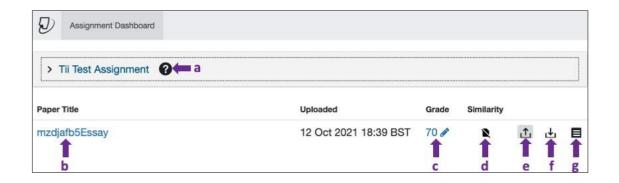

Once you click the assignment link you will be presented with this interface, explained below:

- **a.** This gives a summary of the Assignment Instructions, Start Date, Due Date, Feedback Release date etc.
- **b. and c.** These links allow you to view your submission along with feedback.
- **d.** This will display a similarity percentage (though this is usually hidden from students)
- **e.** Upload another version of the assignment (if allowed and within the allotted time period)

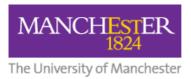

- f. Download the assignment
- g. Download a pdf digital receipt of submission of assignment

### **Step 3: Viewing the feedback**

Once you click on **b** or **c** above your assignment with marks and feedback will be opened in a new window.

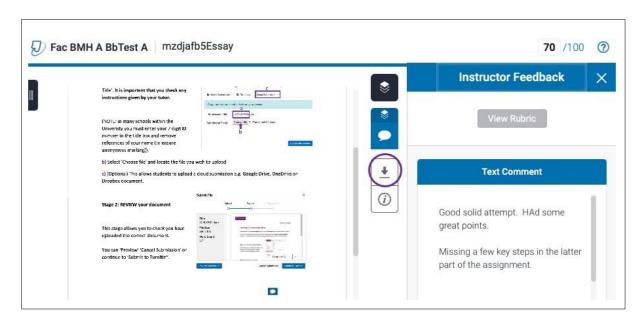

#### Marks

The provisional grade (or Mark) appears at the top right corner of the screen, typically showing a mark out of 100.

#### Feedback comments

The tutor may have added feedback comments directly to the pages in the form of 'bubble' comments. These appear as blue boxes, with either white text or a white speech bubble.

#### **General Comments**

These may have been added to the piece of work and will be shown in the right-hand pane of the screen that you are viewing to see your work. General comments apply to the whole paper, as opposed to the comments added to particular parts of the paper. If your tutor has recorded a Voice Comment, this will be accessible from the same pane as the General Comments. If a rubric has been used, it will also be accessible from this pane.

#### **Audio Feedback**

To make your feedback more personalized, your instructor may leave you a voice comment regarding your paper. This can save your instructor time and can make explanations clearer and more detailed for you as a student.

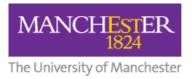

1. To access voice comments, first select the speech bubble icon

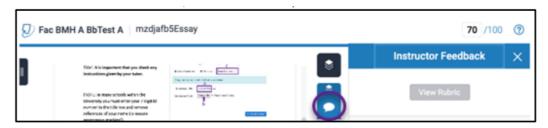

2. Select the play icon / pause icon to play or pause the recording.

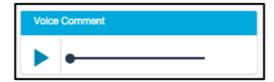

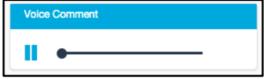

## **Downloading the Document and Feedback**

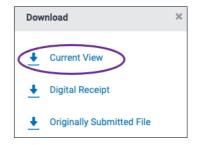

You will be able to view feedback directly on this page, however, it is recommended to 'download' the assignment by clicking on 'download' in the screenshot above. Then selecting 'Current View' (circled above).

NOTE: Make sure you save it to a personal folder or external drive. Do not saveany of your personal files to a desktop in a computer cluster.

Your downloaded file will be a PDF and will show your original essay and any Feedback Studio report information and feedback attached to your paper. Both 'bubble' and general comments will be given at the end of your work, as shown below. If a rubric has been used, this will be shown at the end of the paper.

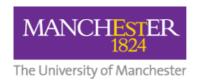

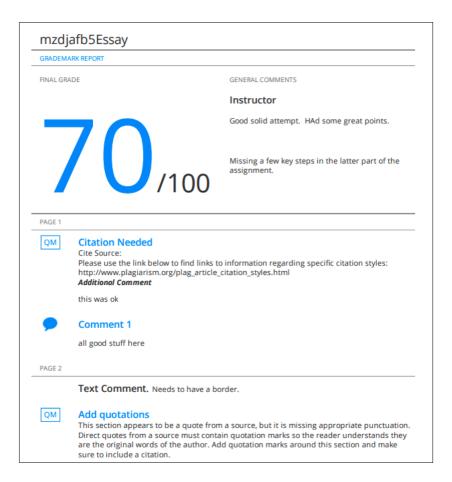

## How to Download Audio Feedback (Voice Comment) from Turnitin

Your tutor may have left a **voice comment** on your paper, but Turnitin does not offer a way to download these comments automatically. If you wish to make a copy of the voice comments, you have two options.

Voice comments can be recorded using **Sound Recorder**, which is pre-installed on all Windows PCs, or <u>Audacity</u>, which is freely available, open-source software available for PC and Mac.

A 3 minute recording using **Sound Recorder** will produce a **WMA file** of approximately 2180KB, while **Audacity** will produce an **MP3 file** of approximately 2800 KB.

### **Using Sound Recorder**

1. Open Sound Recorder: Start > All Programs > Accessories > Sound Record er

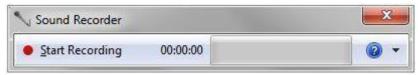

2. **Resize** the Turnitin Document Viewer so that you can see it and the Sound Recorder window at the same time.

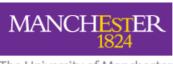

The University of Manchester

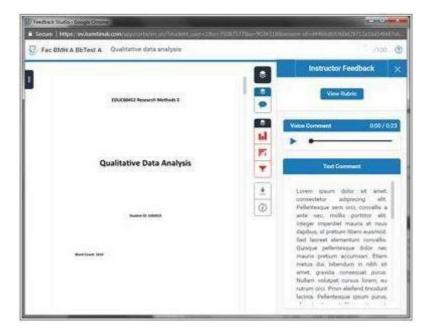

3. Press the red **Start Recording** button in the Sound Recorder window.

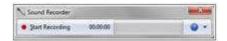

- 4. Now press the **Play** button in the Tii Document Viewer.
- 5. When playback has finished, press the blue **Stop Recording** button in Sound Recorder.

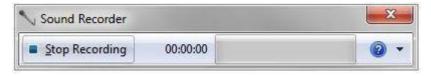

6. A window will open automatically asking you where you want to **save** the recording (in WMA format). Make a note of where you save your file.

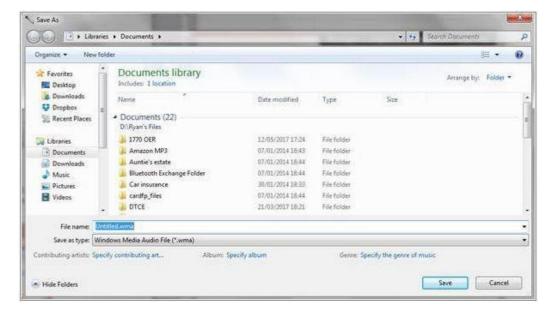

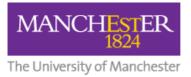

### **Using Audacity**

- 1. Open Audacity: **Start** > **All Programs** > **Audacity** (by default)
- 2. **Resize** both the Turnitin Document Viewer window and the Audacity window so that you can see them both at the same time.

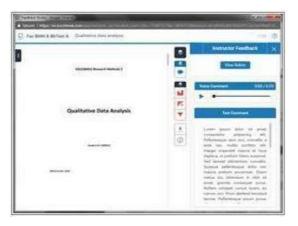

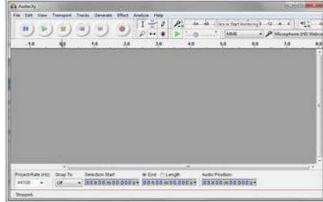

3. Press the **red record button** in Audacity.

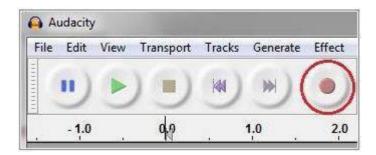

- 4. Press the **Play** button in the Tii Document Viewer.
- 5. When playback has finished, press the **Stop** button in Audacity.

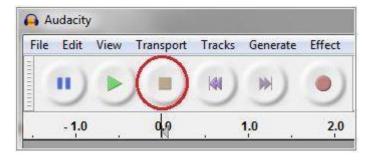

6. You will see an audio track in Audacity, which will look like this:

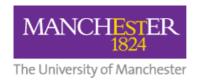

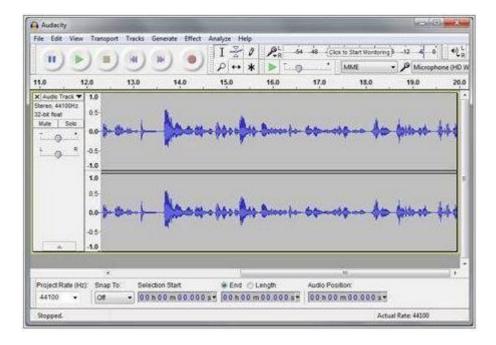

- 7. In Audacity, click File > Export.
- 8. A window will open asking where you want to **save** you recording (in MP3 format). Make a note of where you save the file.

### Things to Keep in Mind

- Marks are not always provided through this interface, as sometimes penalties need to be applied to some submissions before marks are released. In these cases, marks will usually be released via the intranet system.
- Where marks are available, they are provisional and may be subject to change.
- Different assignments are marked in different ways, please always check to see if "general feedback" or a "rubric" is provided with the assignment, as sometimes feedback is provided via these tools.